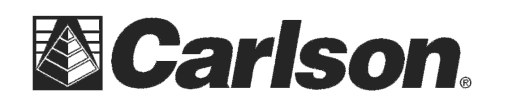

Carlson Software Inc. 102 West 2nd Street Maysville, KY 41056

www.carlsonsw.com Phone: (606) 564-5028 Fax: (606) 564-6422

This is in regards to using a Carlson BRx6 rover in regards to using the Internal GSM modem.

#1) Insert a Sim Chip underneath the battery door using the sim chip slot on the left with the label facing you and the notch on the right as shown in the image to the right.

Insert the battery then close the battery door

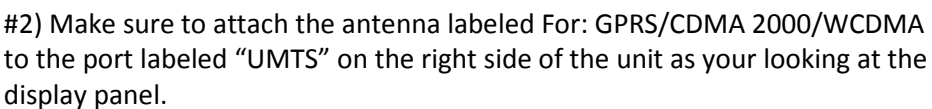

#3) Now you can hold the power button until the unit powers on. It is important to power the unit on with the Sim Chip and Antenna both installed.

#4) Run SurvCE Version 5.03 or higher: http://tinyurl.com/survce-50-dl

#5) Go into Equip / GPS Rover and in the Current tab set it to Manufacturer: Carlson and Model: BRx6

#6) Tap the RTK tab and set it to Device: Internal GSM then tap the "wrenches" icon and select your cellphone provider from the list such as "AT&T broadband" then tap the Green Check

#7) Now you can set it to Network: NTRIP and tap the "wrenches" icon off to the right

#8) Tap the "New" button and type in a nickname for your statewide NTRIP network then fill out the IP address, Port, Username and Password then tap the Green Check to download the list of bases.

#9) Select the VRS\_RTCM3 or RTCM3\_Max or another RTCM3 mountpoint then tap the Green Check twice to initialize the modem and connect to the network.

This document contains confidential and proprietary information that remains the property of Carlson Software Inc.

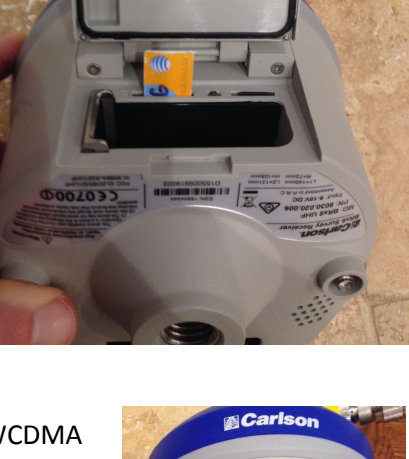

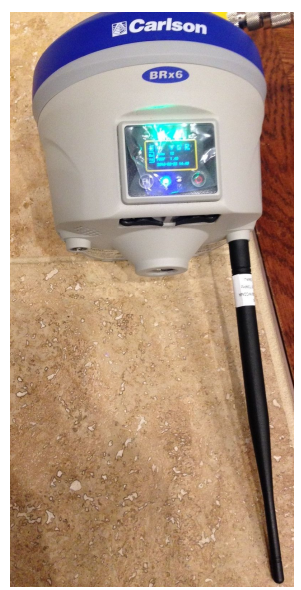